**1. Go to the [www.canyonsdistrict.org](http://www.canyonsdistrict.org/) (or go to skyward.canyonsdistrict.org and skip to step 4).**

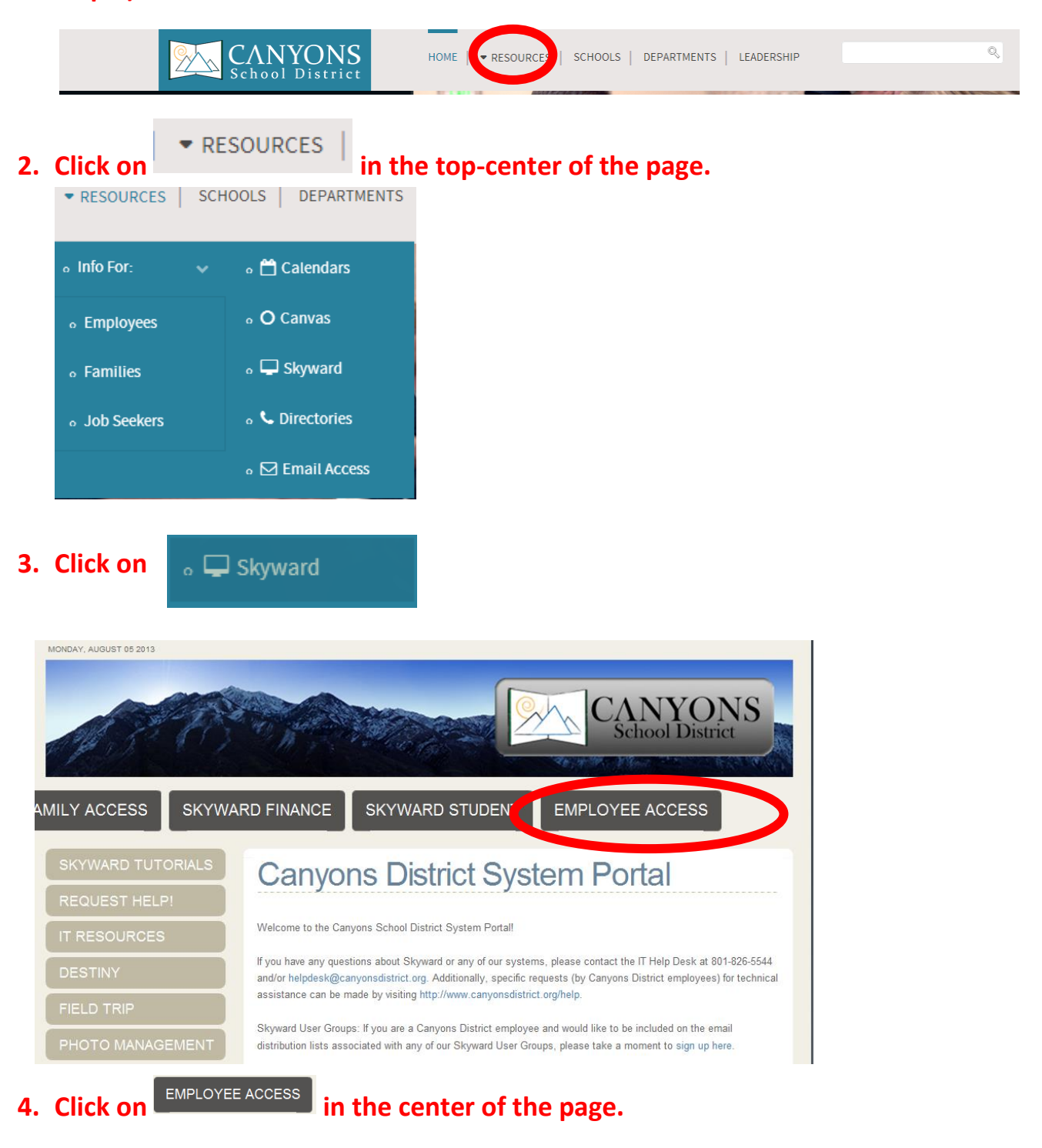

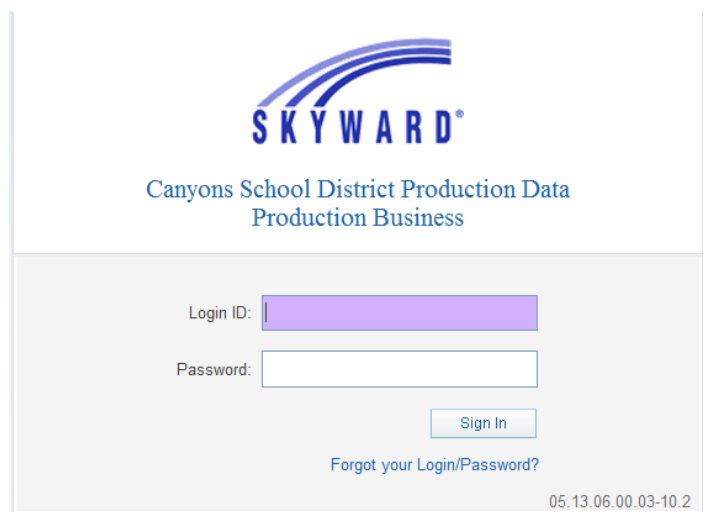

**5. Enter in your login and password. This should be provided to you by the IT department. If you do not have this or have forgotten your password, please call the IT Helpdesk at (801) 826-5544.**

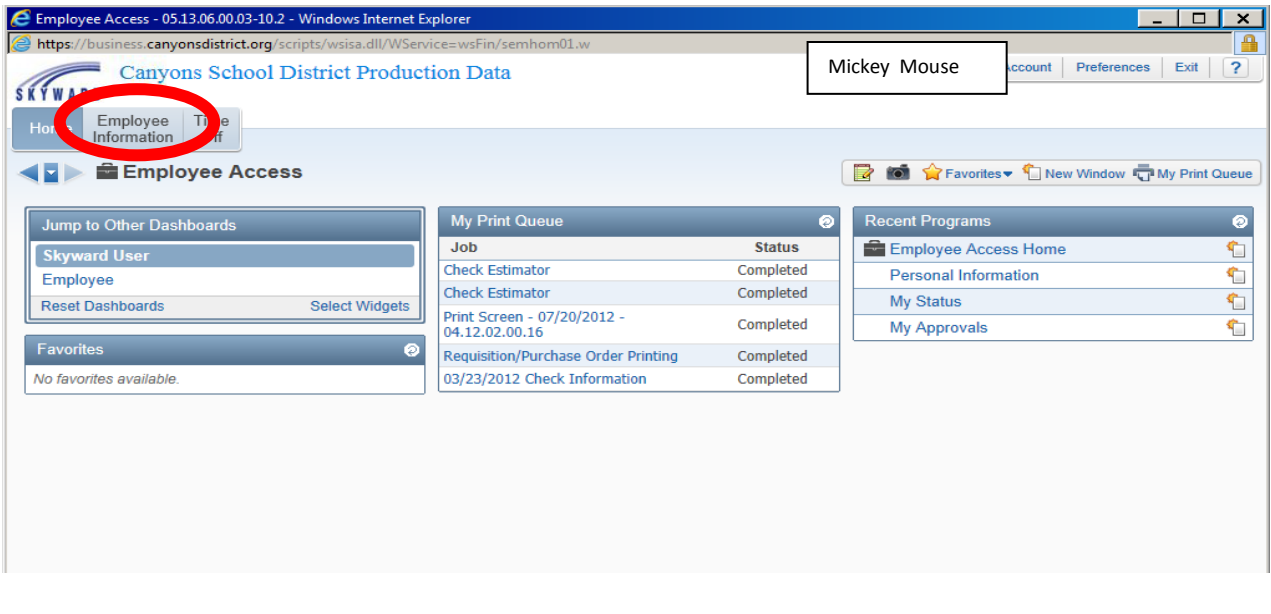

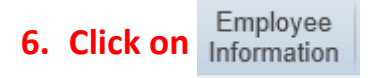

**Now you can access anything you want in your Skyward account.** 

**Personal Information Includes:**

- **Address**
- **Lane and Step History**
- **Professional Development**
- **Assignments**
- **Certifications**
- **Employee ID#**

**Payroll Information Includes:**

- **Check History-You can Print your own Check Stubs**
- **Direct Deposit Information**
- **W2 Information**
- **W4 Information-How many allowances you are claiming**

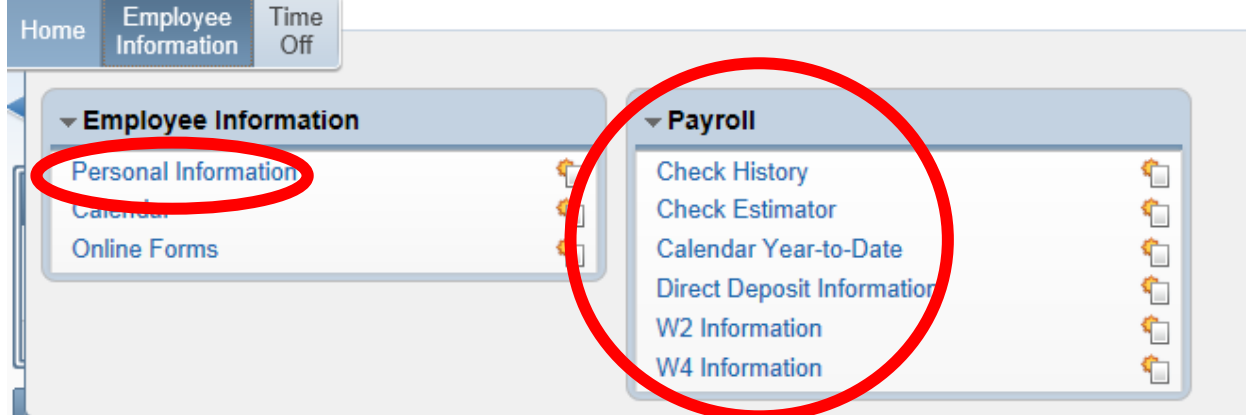

**The next few pages will give you step by step instructions on how to retrieve your information in Skyward.**

### **Address Information**

### **Click on**  $\overline{\text{Address}}$  to make address changes

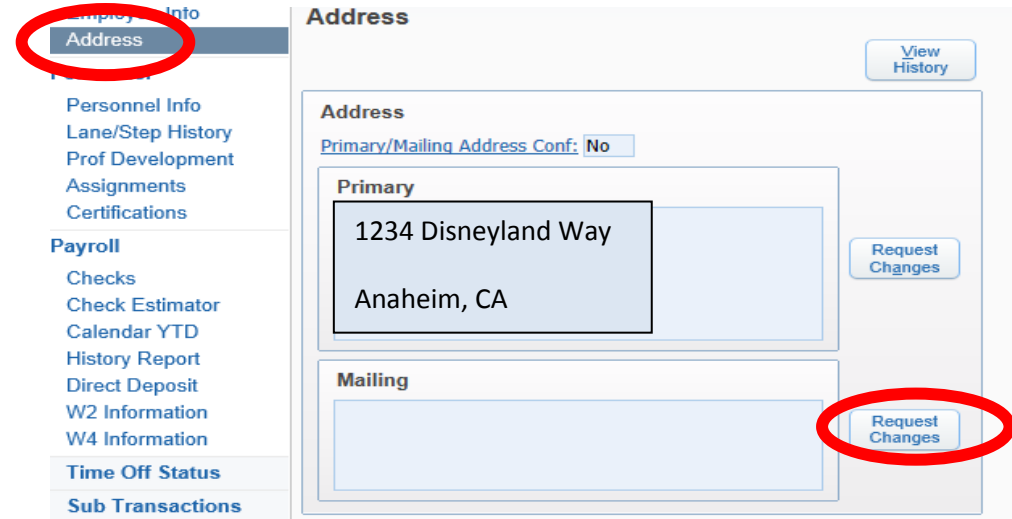

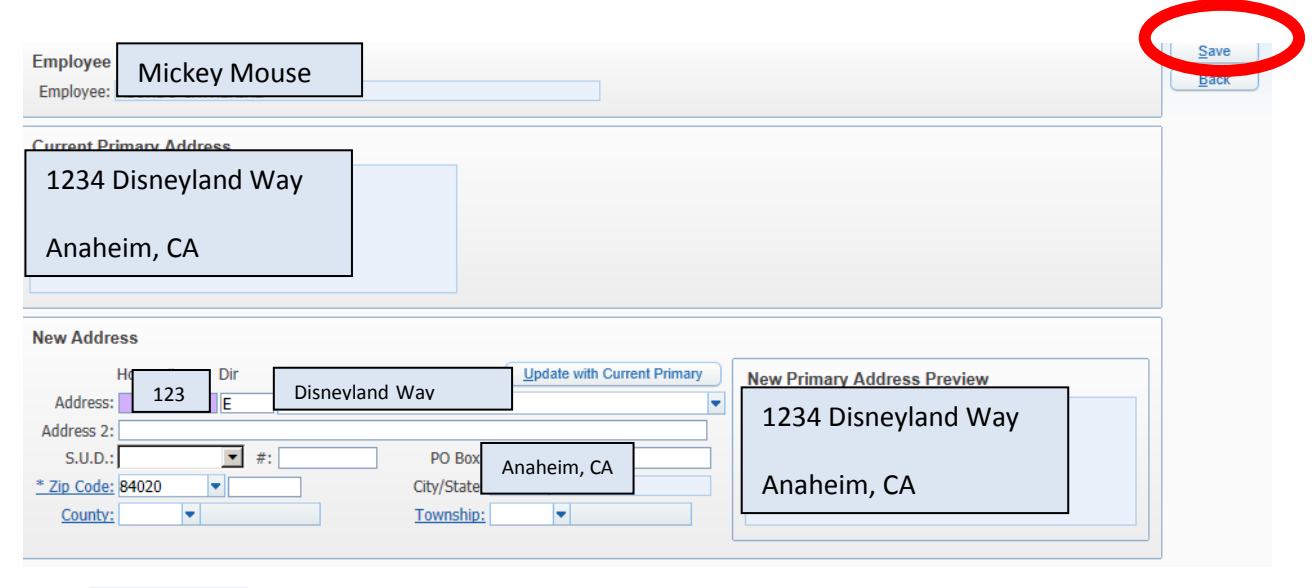

**Click on**  $\sqrt{\frac{S_{\text{ave}}}{S_{\text{ave}}}}$  **to confirm changes.** 

### **Lane and Step Information**

Click on Lane/Step History scroll over to the left-hand side of the page to see your current **and previous lanes and steps.**

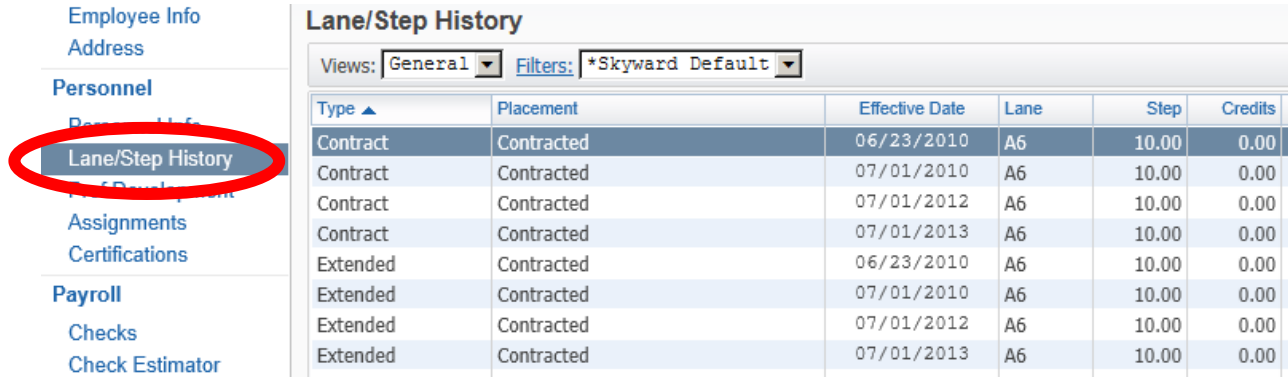

### **Assignment with Hourly Rate Information**

**Click on Assignments to see your current hourly rate.** 

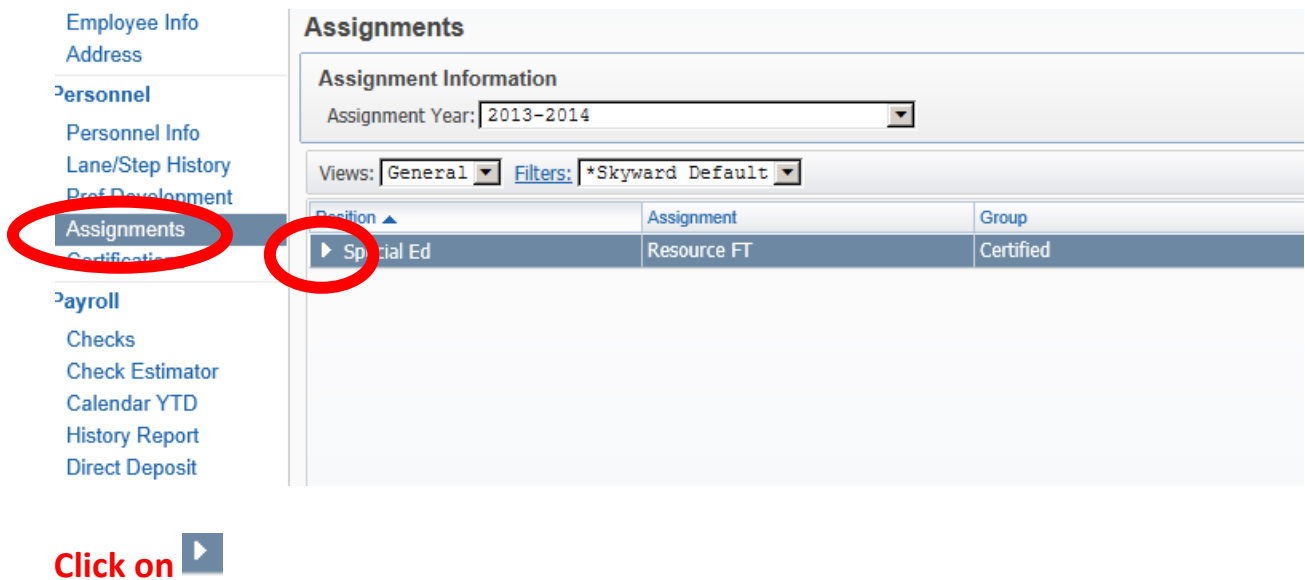

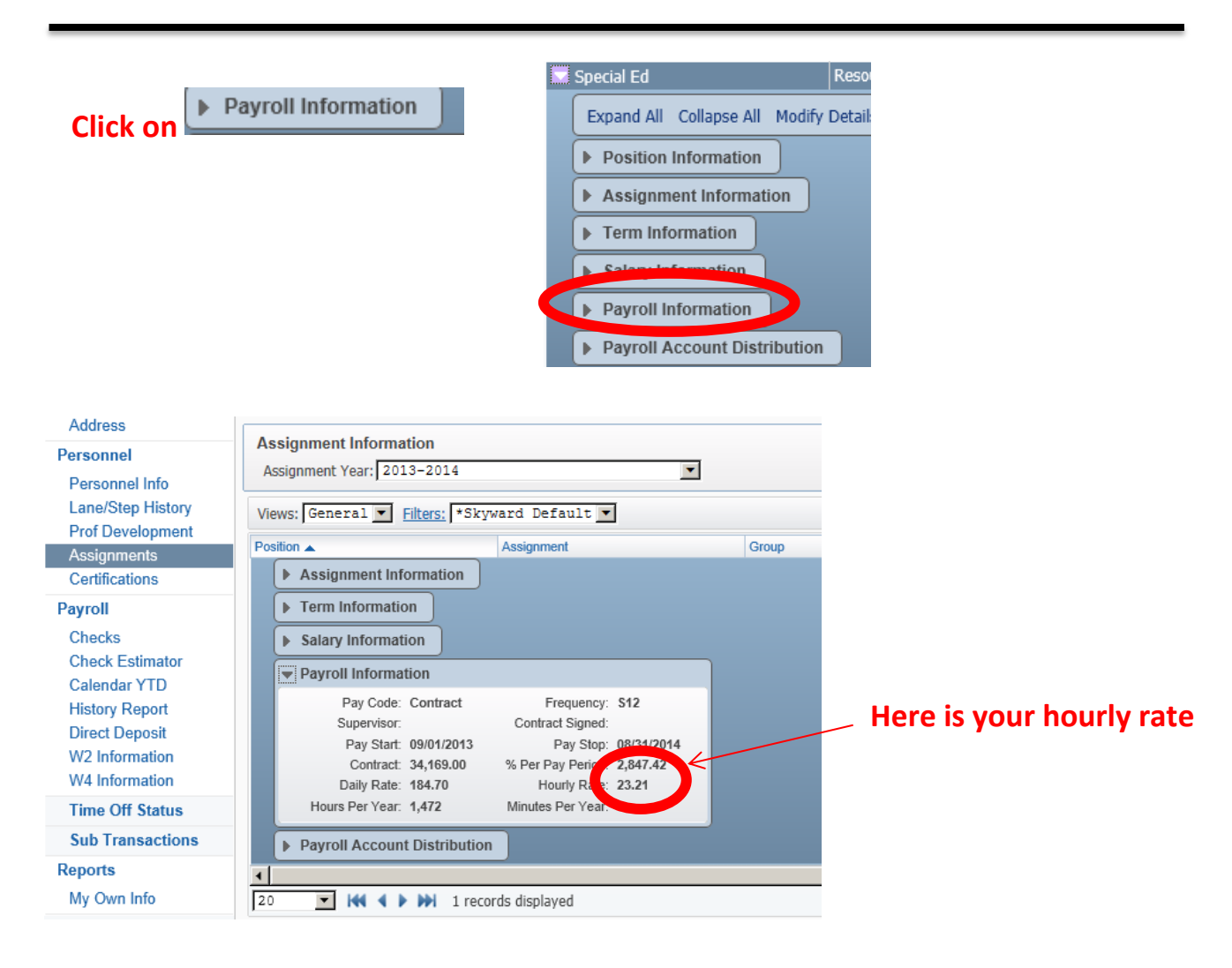

#### **Employee ID# Information**

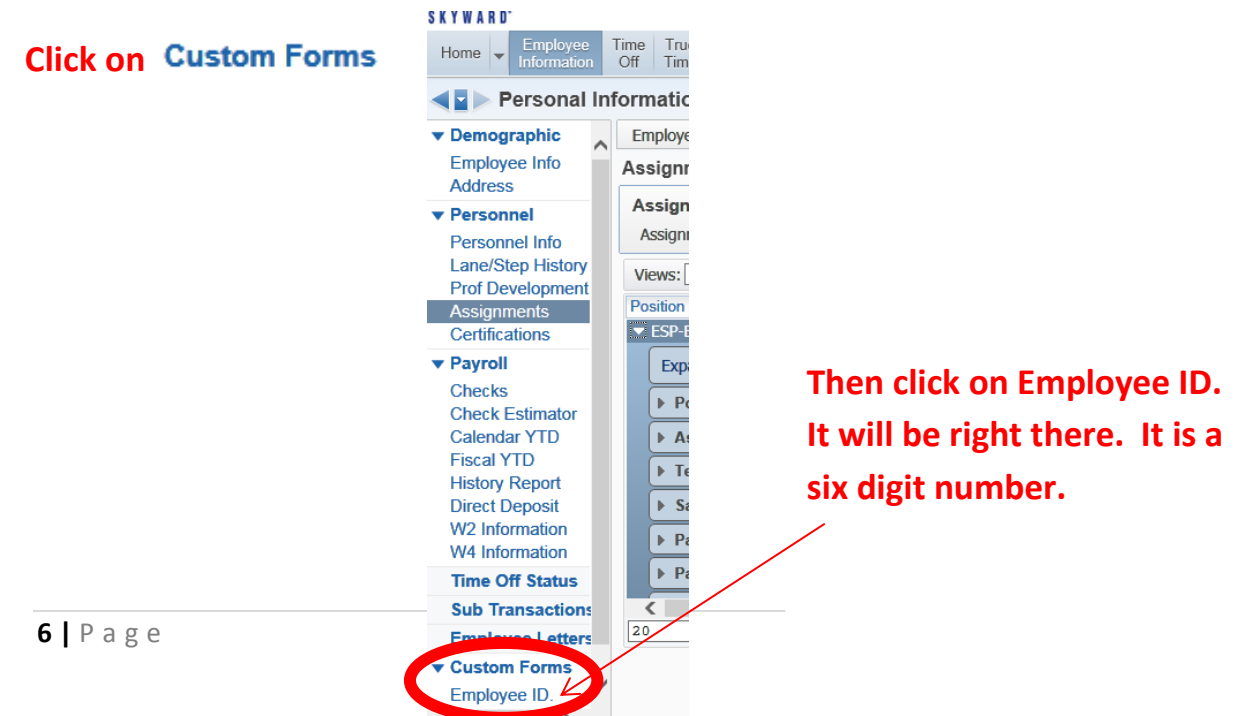

### **Check History Information**

#### **Click on Check History**

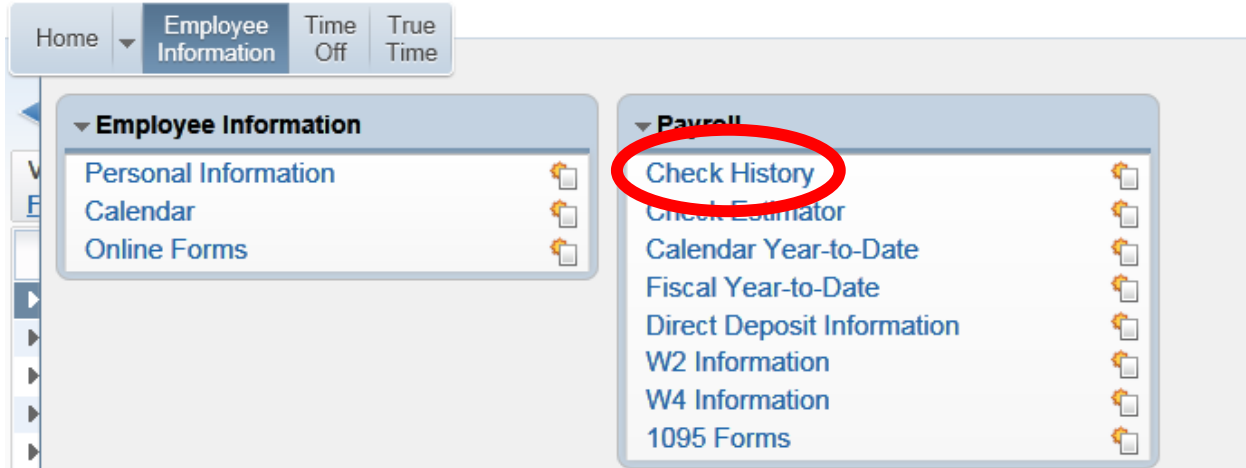

#### **Highlight the line of the check you want to view/print.**

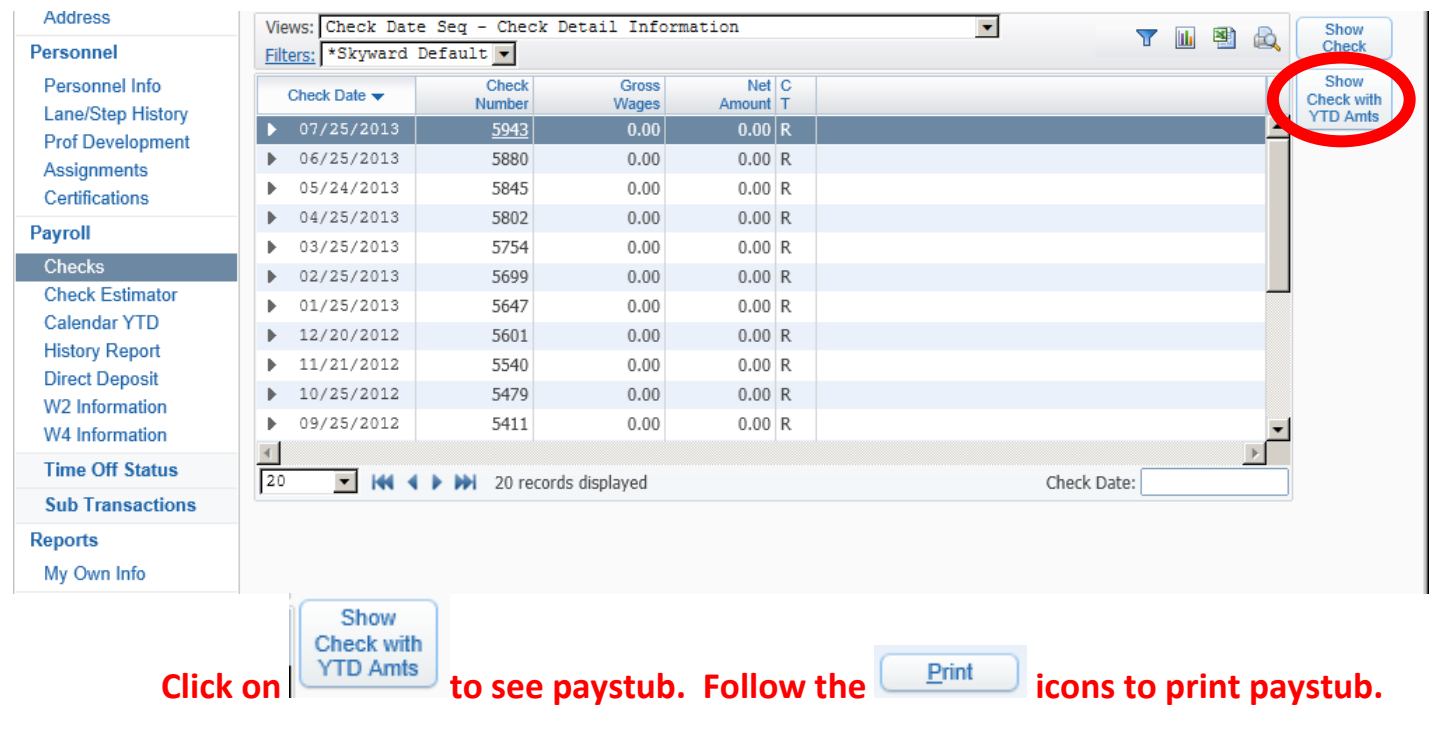

#### **W2 Information**

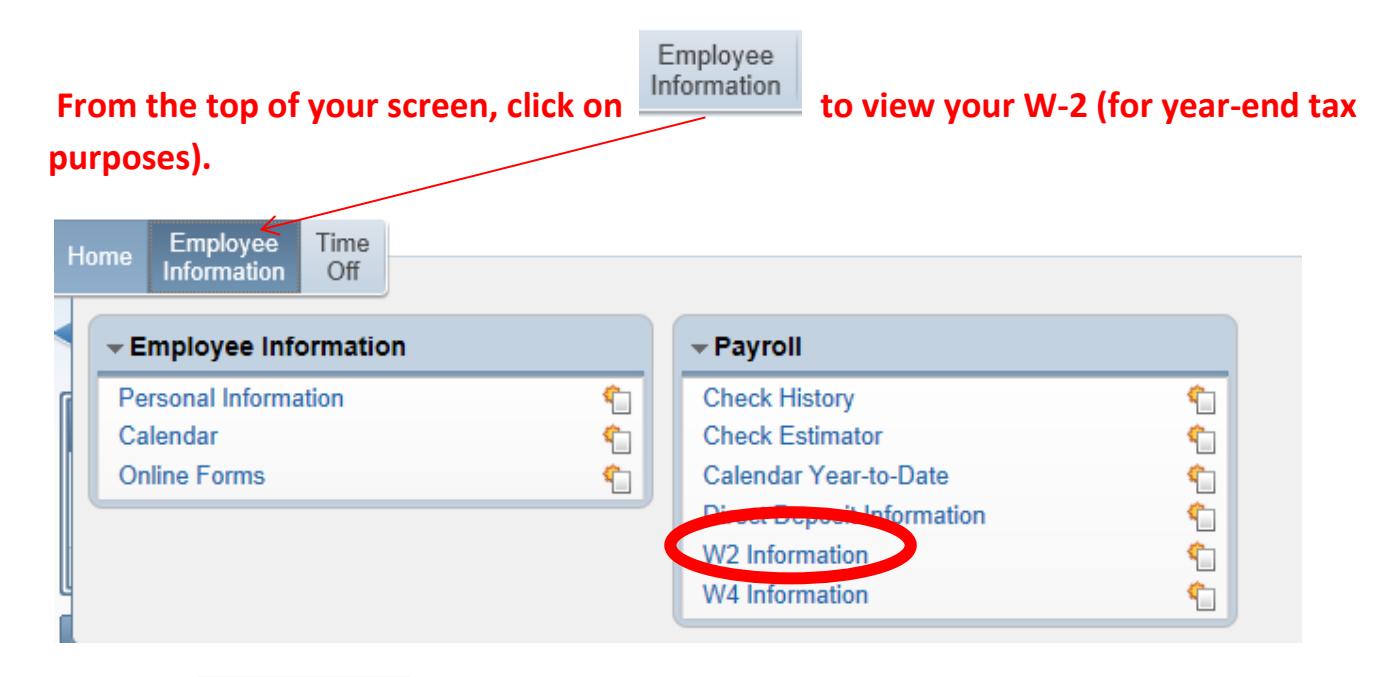

#### **7. Click on**

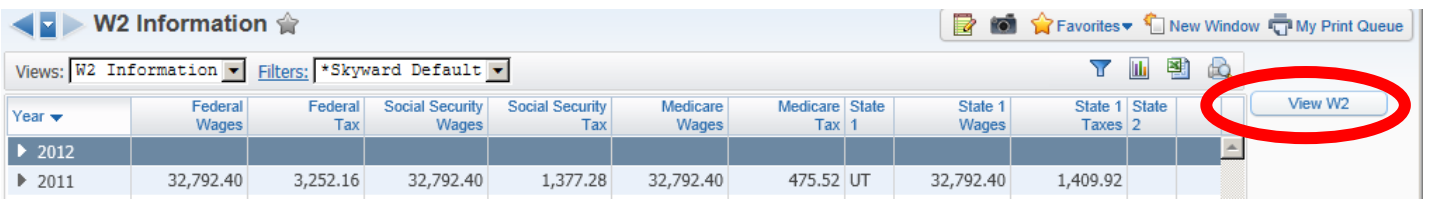

#### **8. Highlight the year you want to view/print.**

**9. Click on** <br>**and follow the instructions to print your W-2.**